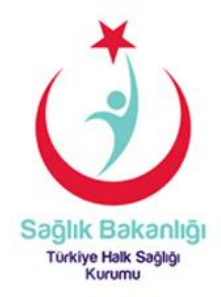

## **T.C. SAĞLIK BAKANLIĞI TÜRKĠYE HALK SAĞLIĞI KURUMU**

**Tütün ve Diğer Bağımlılık Yapıcı Maddelerle Mücadele Daire BaĢkanlığı**

# **DUMANSIZ HAVA SAHASI DENETİM SİSTEMİ V.1.1. MOBİL EL TERMİNALİ YAZILIMI GÜNCELLEME KILAVUZU**

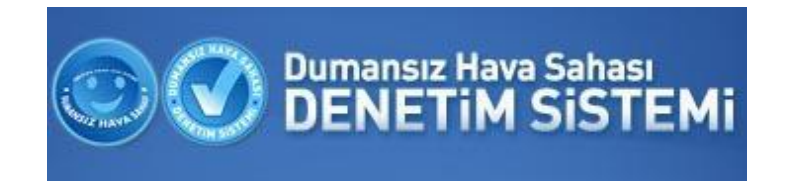

**ANKARA-2013**

**Bu rehber, Dumansız Hava Sahası Denetim Sistemi uygulamalarında kullanılmak**  üzere Türkiye Halk Sağlığı Kurumu tarafından ARMAKOM TEKNOLOJİLERİ'ne hazırlatılmıştır.

**Dumansız Hava Sahası Denetim Sistemi yazılımı ve mobil el terminali kullanımı ile ilgili karĢılaĢılacak problemleri çözmek üzere ARMAKOM Çağrı Merkezinin 444 27 75 no'lu telefonunu aranacaktır.**

## **Dumansız Hava Sahası Denetim Sistemi V.1.1. Mobil El Terminali Yazılımı Güncelleme Kılavuzu**

DHSDS yazılımında değişikliklerin yapıldığı konu başlıkları aşağıda özetlenmiştir.

Yapılan Değişiklikler:

- Denetim formunda delil sayfası başa alındı.
- Denetimi yapılan yere özgün ihlalleri filtreleyebilmek için "DENETİM TÜRÜ" seçimi eklendi.
- Denetim formunda "İhlaller" başlığı altında, şahıs ihlalleri dışındaki ihlallere "İhlal Var" ve "İhlal Yok" seçenekleri eklendi.
- Denetimde ihlal tespit edilirse, merkeze veri gönderimi öncesi, ilgili işletmenin daha önce kaç kez ihlal tespit edildiği gösterilmektedir.
- Denetimde ihlal tespit edilmezse hiçbir ihlal tespit etmediği yönünde bilgilendirme çıkıyor.
- "Görevler" ekranında, "Bekleyenler" sekmesindeki görev kabul edilmek istendiğinde onay isteniyor.
- İhbar üzerine yapılan bir denetim ise fotoğraf eklenmesi zorunlu tutuluyor.
- İhbar, merkez tarafından iptal edilirse veya başka bir ekibe atanırsa ilgili ihbar listeden düşüyor ve bilgilendirme uyarısı çıkıyor.

### **Yeni Denetim**

Yeni bir denetim yapmak için kullanılan ekrandır. Yeni Denetim butonuna tıkladığınızda, öncelikle Delliler Ekranı açılmaktadır. Her denetim için en fazla 3 adet fotoğraf ekleyebilirsiniz. Kamera butonuna tıklayıp fotoğrafı çekebilir ya da mevcut fotoğraflardan seçebilirsiniz.

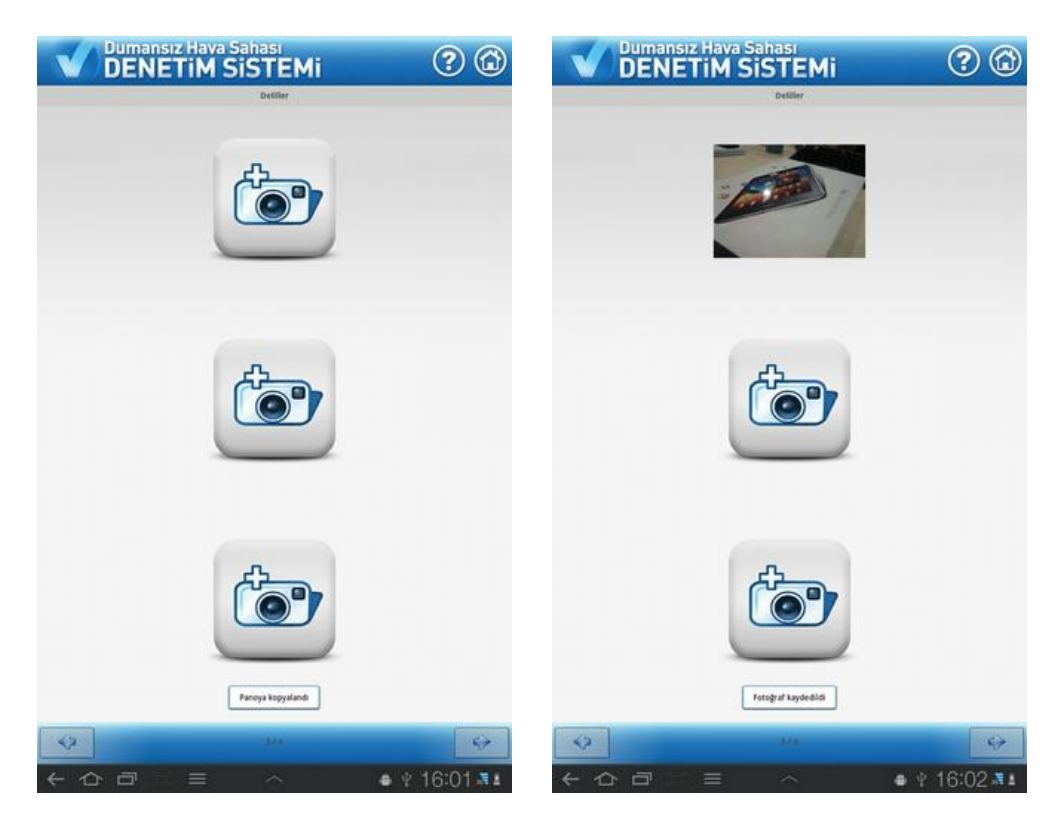

Çekilen fotoğraflara denetimin yapıldığı yere ait konum bilgileri (GPS imi-işareti) otomatik olarak eklenecektir. GPS uydusunun çekmediği durumlarda bu veri alınamayabilmektedir.

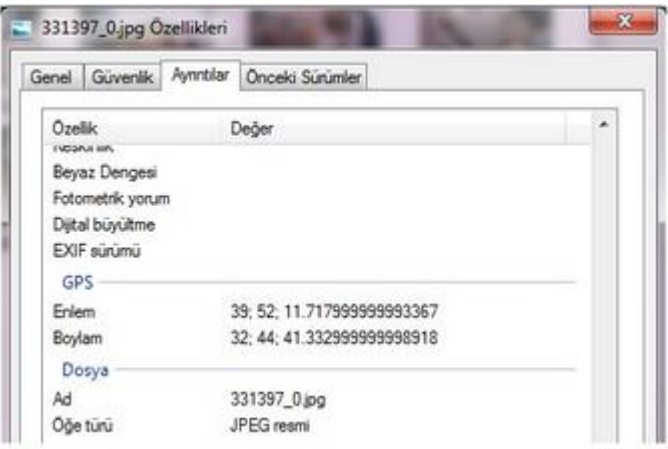

**ĠĢletme Ekle:** Delil kaydetme işleminden sonra denetlenecek işletmeyi seçmeniz gerekmektedir. Denetim yapacağınız işletme tanımlı değil ise işletmeyi "İşletme Ekle" sekmesinden kaydetmeniz gerekmektedir.

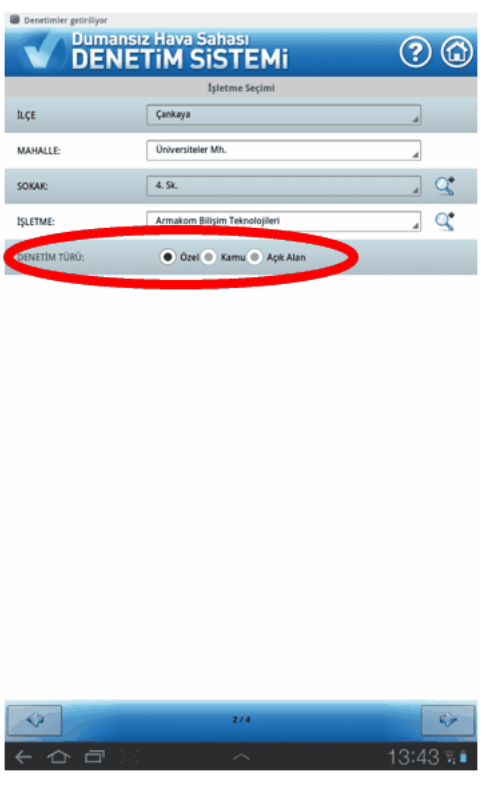

**Denetim Türü:** denetim yapılan yere göre her bir seçim için oluşturulan check-list sayfası açılmış olacaktır.

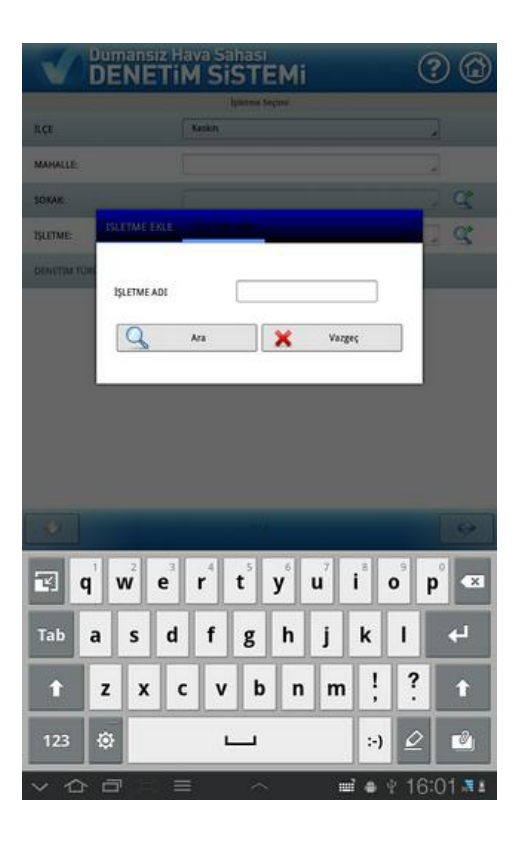

İşletme seçimi ya da tanımı yapıldıktan sonra ileri butonu ile aşağıdaki ihlal seçim ekranına geçiniz. İhlal seçimini "İhlal Var" "İhlal Yok" olarak seçtikten sonra detay girebileceğiniz "Bilgi" ekranı açılacaktır. Gerekli detay bilgisi yazıldıktan sonra "Kaydet" butonu ile bilgileri kaydedebiliriz.

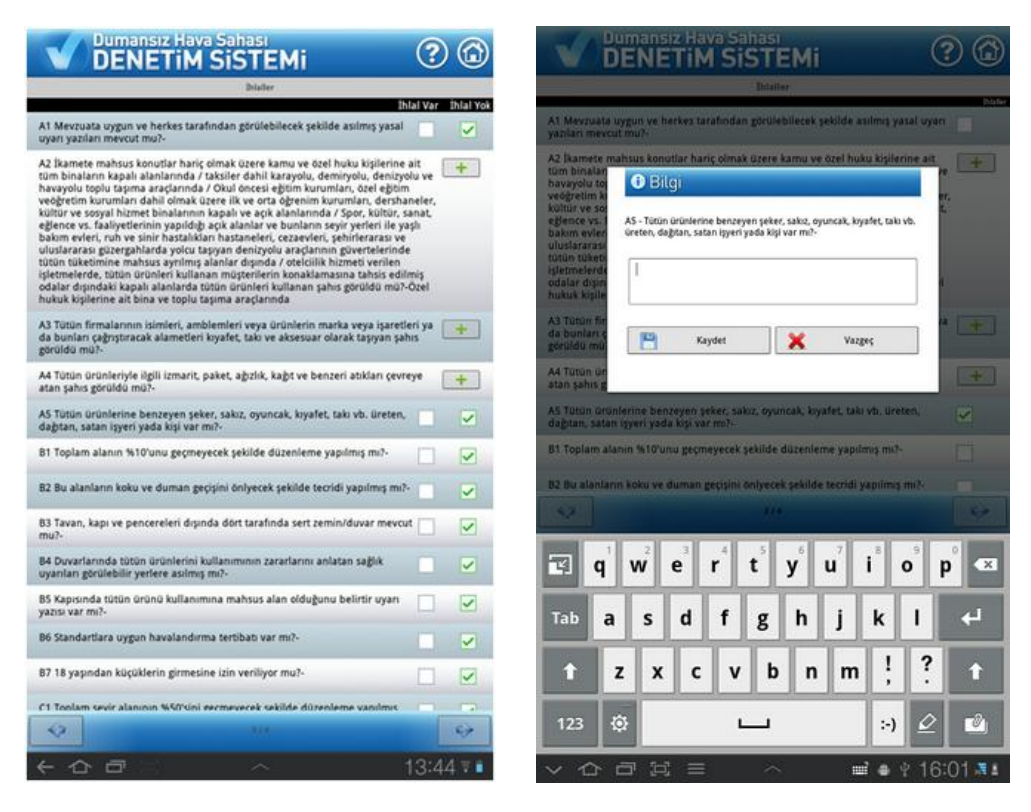

Denetiminize ait tutanak, kaydettiğiniz bilgiler doğrultusunda otomatik olarak oluşturulur. Denetim kaydınızı merkeze göndermek için Kaydet ve Gönder butonuna tıklayınız ve açılan onay penceresinden "Tamam" butonuna tıklayınız. "Vazgeç" butonuna tıkladığınızda denetiminiz kaydedilir ancak merkeze gönderilmez.

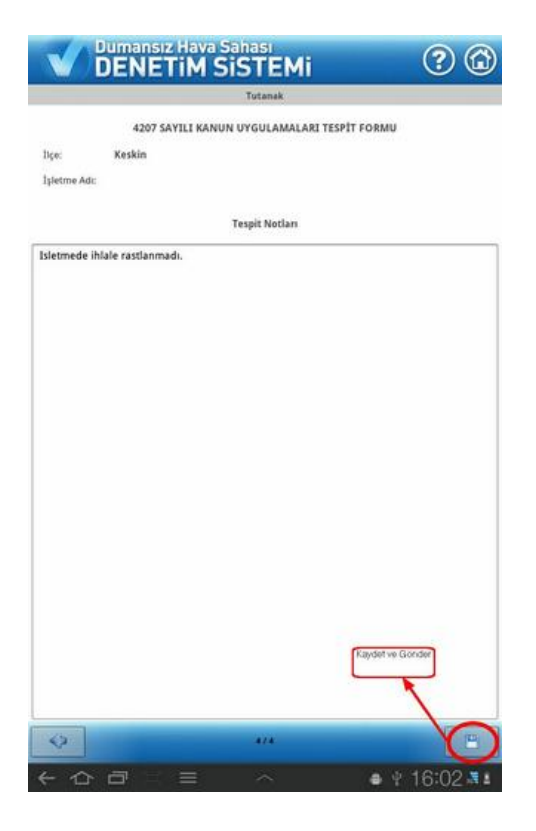

Denetimde ihlal tespit edilirse, gönderim öncesi, ilgili işletmenin daha önce kaç ihlal tespit edilen denetimi olduğu bilgilendirme mesajında gösterilmektedir. Denetimde ihlal tespit edilmezse, hiçbir ihlal tespit edilmediği yönünde bilgilendirme mesajı gösterilmektedir.

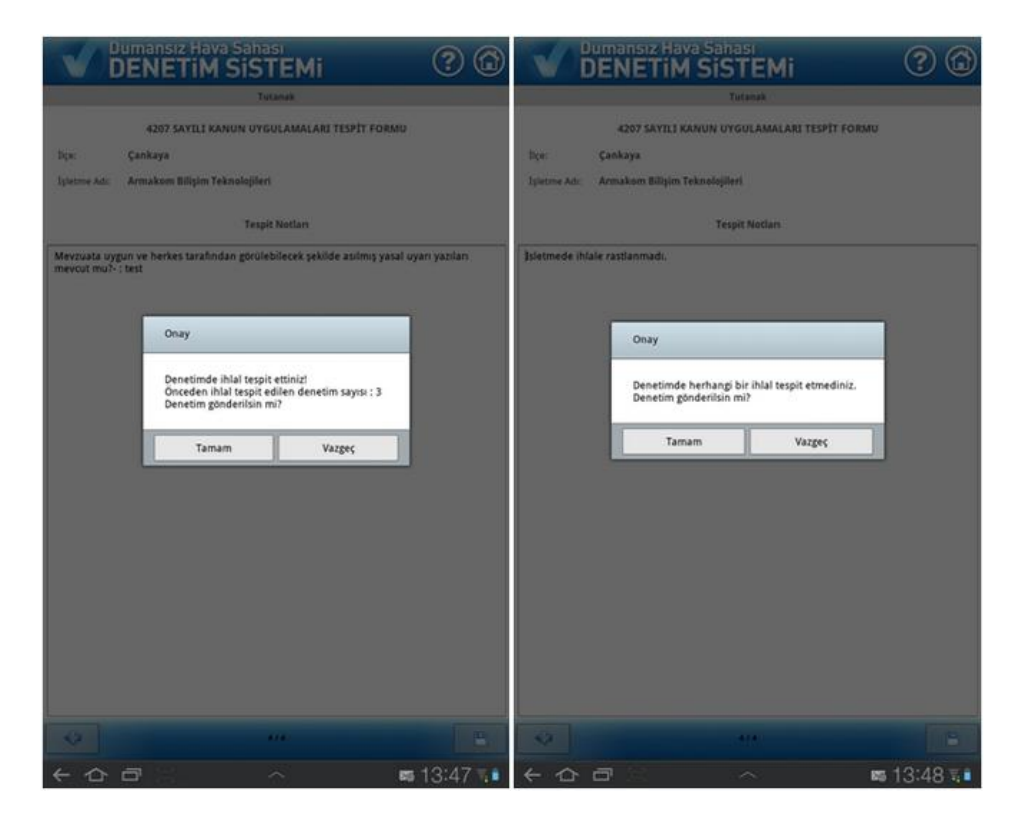

#### **Görevler**

Ekibinize gönderilmiş görevleri, beklemeye aldıklarınız, kabul ettikleriniz ve denetimi tamamlananları bu ekrandan takip edebilirsiniz.

Merkezden yeni bir görev gönderildiğinde ekrana görev alındığına dair bir uyarı mesajı çıkmaktadır. Görevi kabul edebilir ya da bekletebilirsiniz. Görevi kabul ettiğinizde, "Görev kabul edilecek, devam edilsin mi?" onayı sorulmaktadır. Görev kabul edilir ise yeni denetim ekranı açılmakta ve ihbara ait detay ekranda gösterilmektedir.

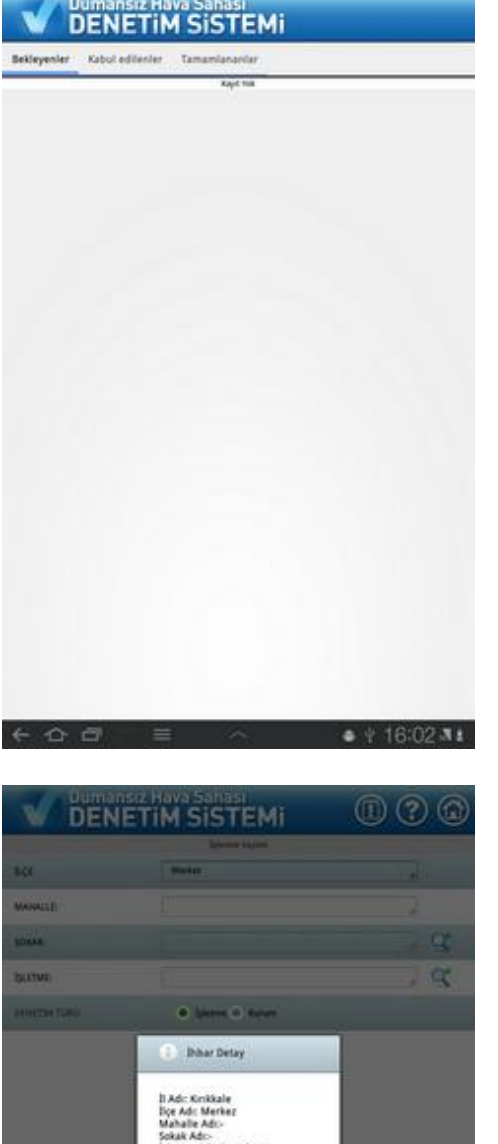

Işletine Adı: Armakom<br>Adres: test<br>Açıklama: ihbar alındı

 $\alpha$  $\sigma$ 

Tam

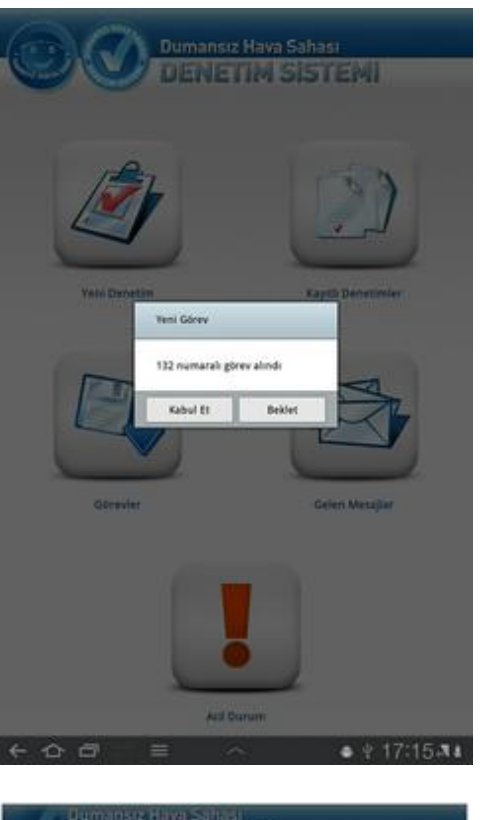

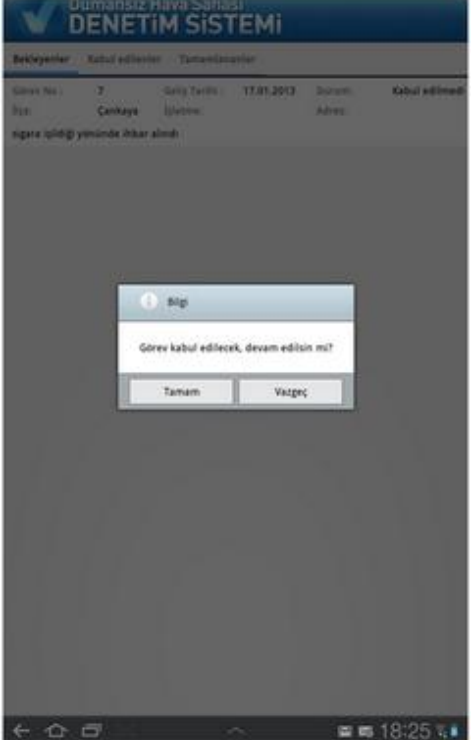

 $9417:15.74$ 

İhbar üzerine yapılan denetimlerde, ihlal olup olmadığına bakılmaksızın delil fotoğrafı eklenmesi zorunludur.

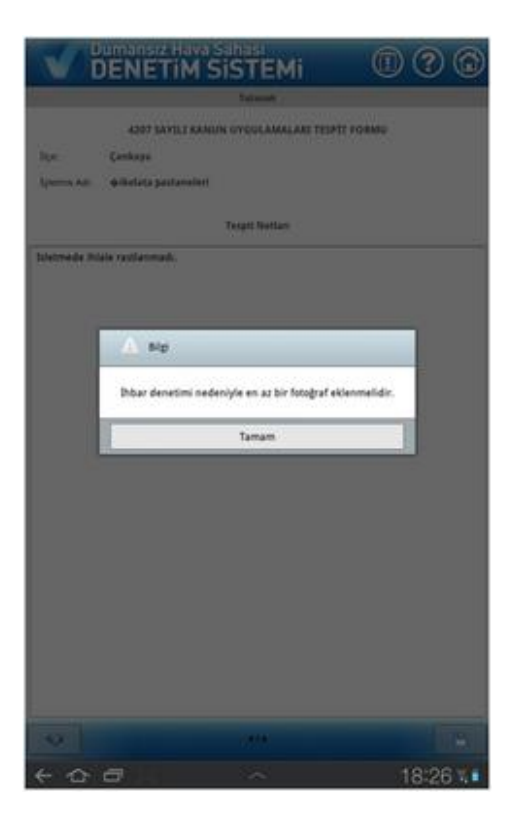

Alınan ihbar, yönetici tarafından iptal edilirse veya başka bir ekibe atanırsa ilgili ihbar listeden kaldırılmakta ve ihbarın iptal edildiğine dair bilgilendirme mesajı gelmektedir.

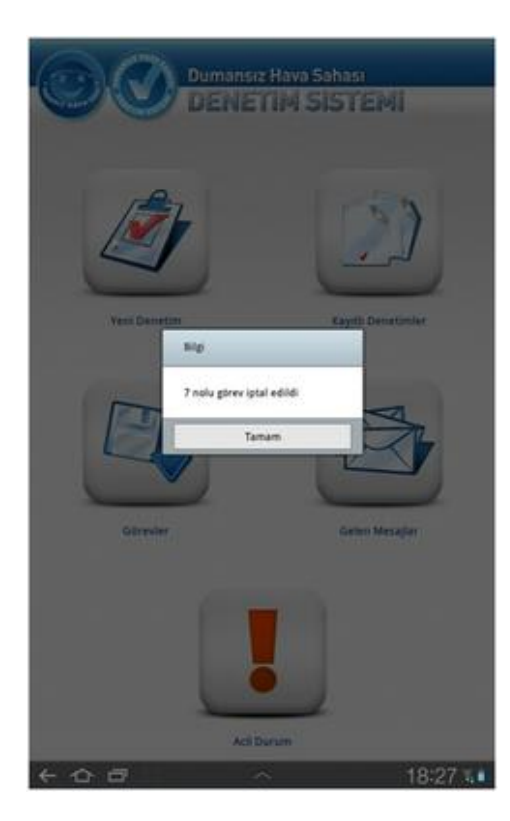